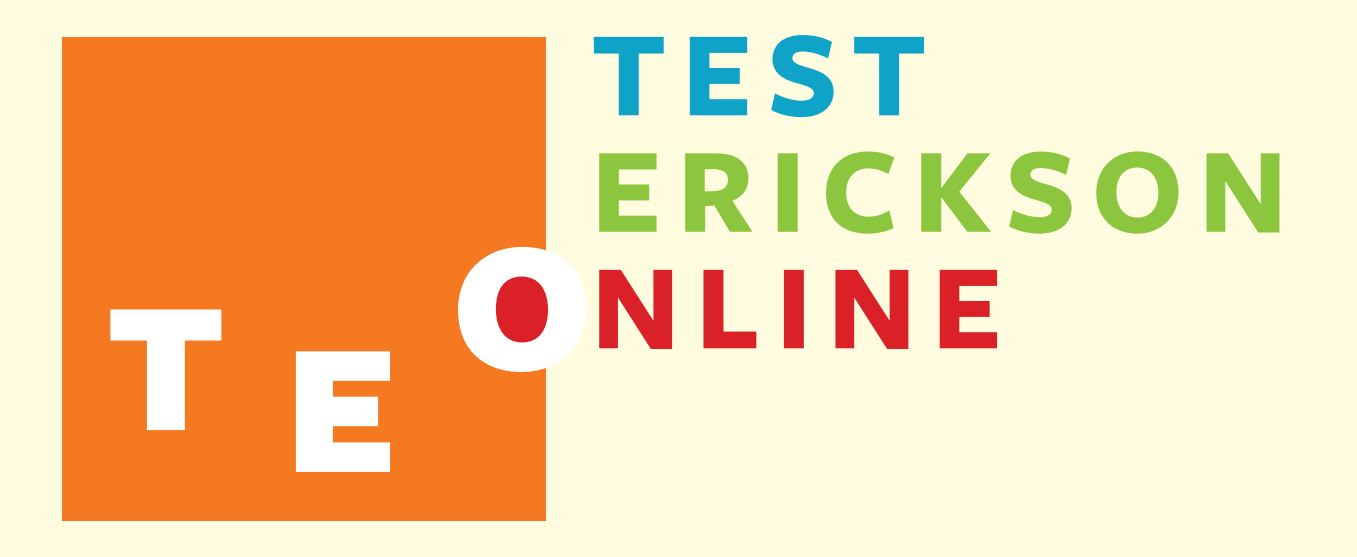

**GUIDA PRATICA**

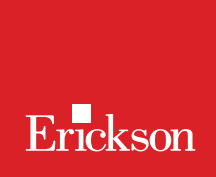

# Indice

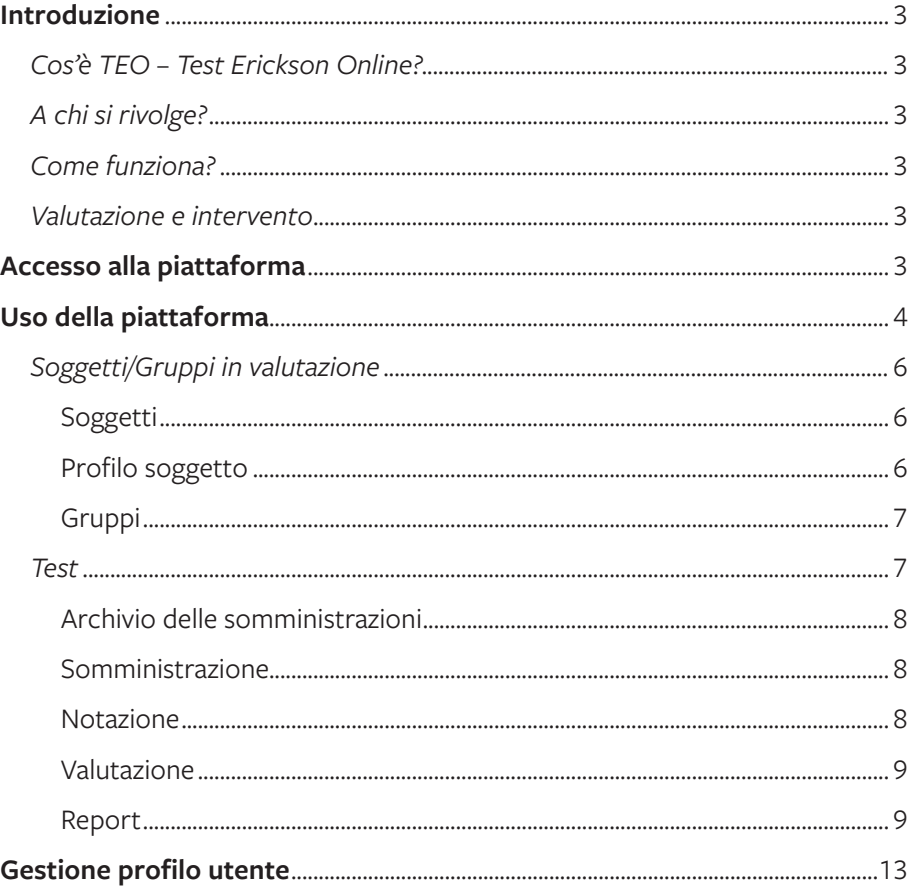

## *Cos'è TEO – Test Erickson Online?*

TEO-Test Erickson Online è un ambiente digitale innovativo che con una procedura guidata supporta l'utente dalla somministrazione delle prove al report finale ed è disponibile per i test Erickson che prevedono questa funzionalità aggiuntiva.

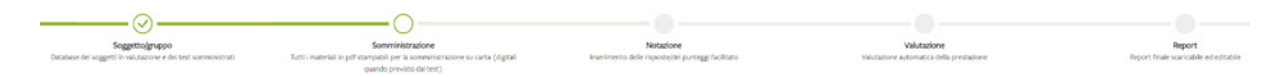

# *A chi si rivolge?*

La piattaforma contiene test dedicati specificamente ai professionisti dell'area clinico-sanitaria e test rivolti anche al mondo della scuola e educativo.

## *Come funziona?*

TEO consente di creare il proprio database dei soggetti in valutazione, inserendo i dati personali e quelli specifici necessari per lo scoring dei test. I soggetti sono eventualmente organizzabili in gruppi. Tale database rimane a disposizione del professionista per tutta la durata dell'abbonamento, unitamente alle somministrazioni e valutazioni effettuate.

Nel caso in cui la somministrazione del test sia cartacea, TEO mette a disposizione tutti i materiali in pdf stampabili, oltre a eventuali guide sintetiche alla somministrazione e a materiali audio e video per la somministrazione o l'approfondimento. È prevista per alcuni test la somministrazione direttamente in digitale.

L'inserimento delle risposte/dei punteggi è facilitato e il calcolo dei punteggi automatizzato.

Al termine della notazione è possibile visualizzare la valutazione di ciascun soggetto e il posizionamento rispetto ai dati di riferimento.

Inoltre è possibile scaricare un report riassuntivo della prestazione di ciascun soggetto o gruppo, in formato stampabile e editabile.

## *Valutazione e intervento*

TEO mette a disposizione dei professionisti strumenti in grado di offrire la massima efficacia per la diagnosi e la valutazione a supporto di un successivo intervento riabilitativo, per coloro che lavorano in ambito clinico-sanitario, e, per chi lo utilizza in ambito scolastico e educativo, consente di far emergere difficoltà o eccellenze in aree specifiche e impostare in maniera efficace la didattica ed eventuali percorsi di potenziamento.

## **Accesso alla piattaforma**

Un codice alfanumerico contenuto nel manuale di ogni test in versione cartacea permette l'accesso gratuito allo scoring relativo sulla piattaforma e il numero di valutazioni è illimitato per un periodo di tre anni dalla prima attivazione. La data di scadenza dell'abbonamento è visibile all'interno del proprio profilo utente. Gli eventuali rinnovi del servizio al termine dei 3 anni di abbonamento gratuito potranno essere effettuati tramite piattaforma.

Se si è già registrati si può procedere con il login tramite il tasto «Accedi», altrimenti si deve cliccare il tasto «Registrati».

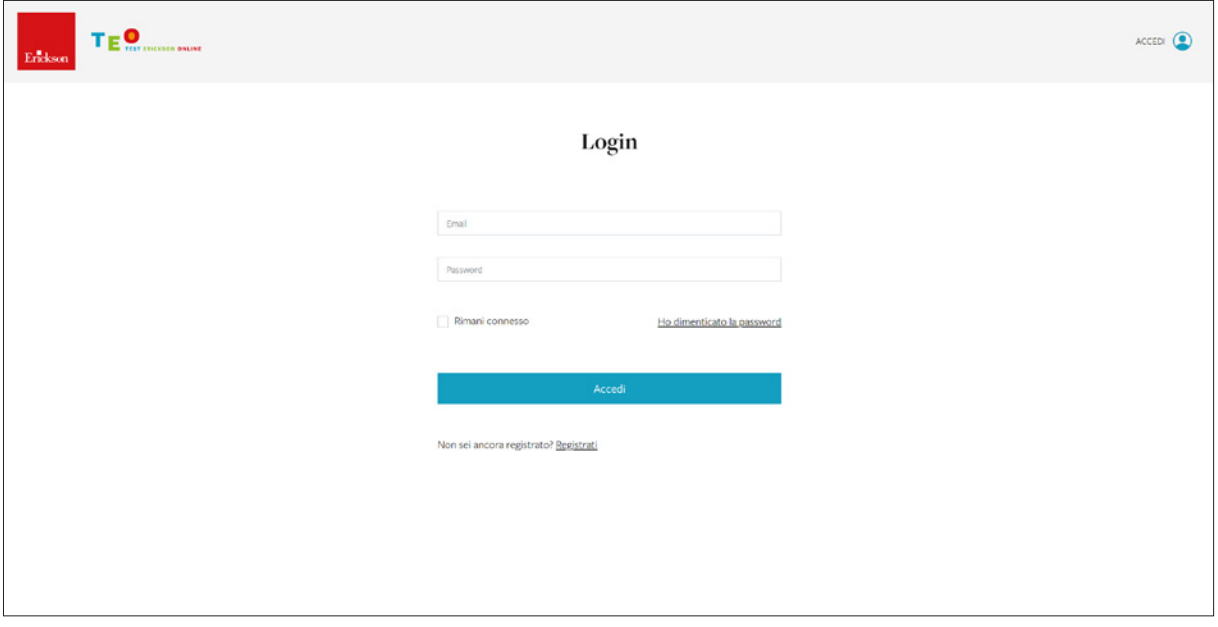

Il primo step prevede di indicare il proprio ambito professionale, che permette di ottenere in omaggio un mese di abbonamento dedicato a un servizio digitale per l'intervento. Tale omaggio sarà inviato solo al termine della procedura di registrazione. Successivamente verrà richiesto di inserire i dati necessari e di dare conferma alla email di registrazione.

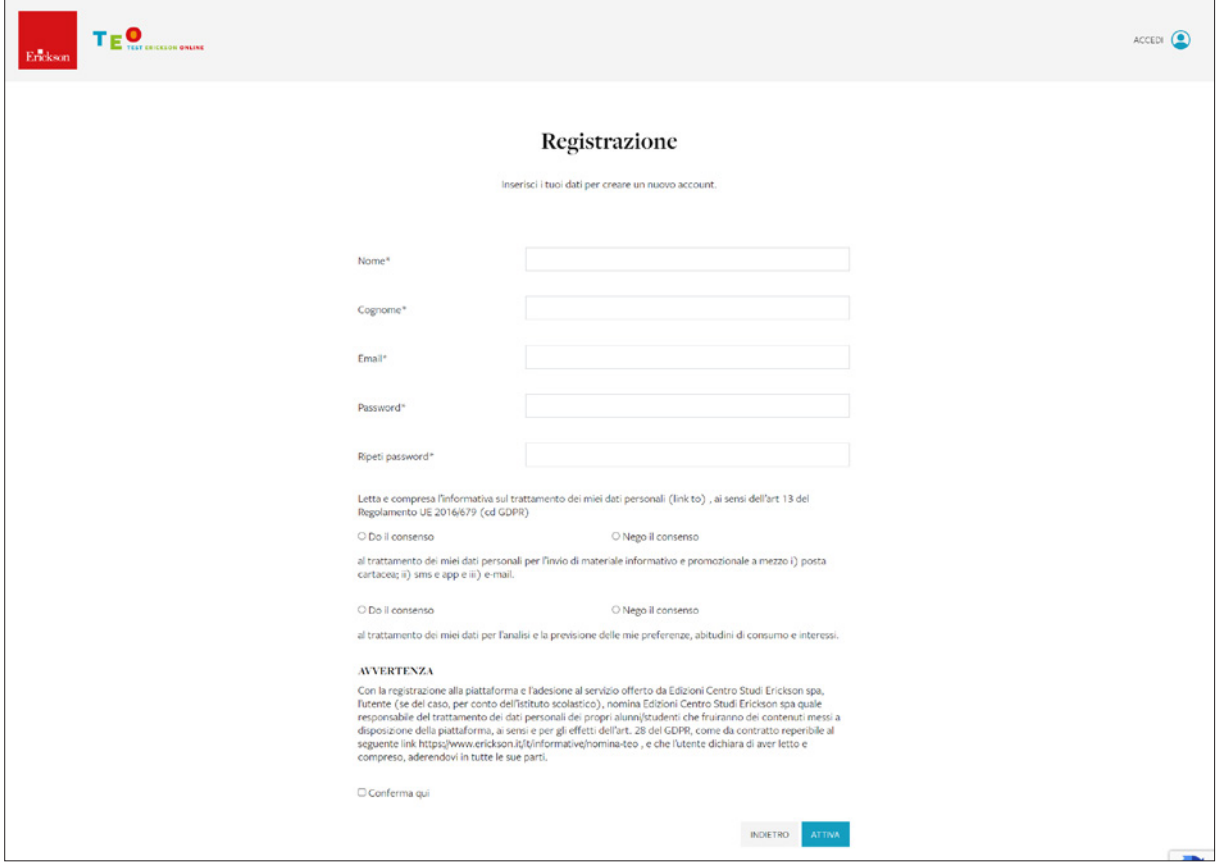

All'accesso sono visibili nella sezione «I miei test» i test per i quali si è già provveduto in precedenza all'attivazione e nella sezione «Test disponibili» gli altri test Erickson per i quali è possibile usufruire della possibilità di scoring automatizzato in piattaforma in seguito all'acquisto del prodotto.

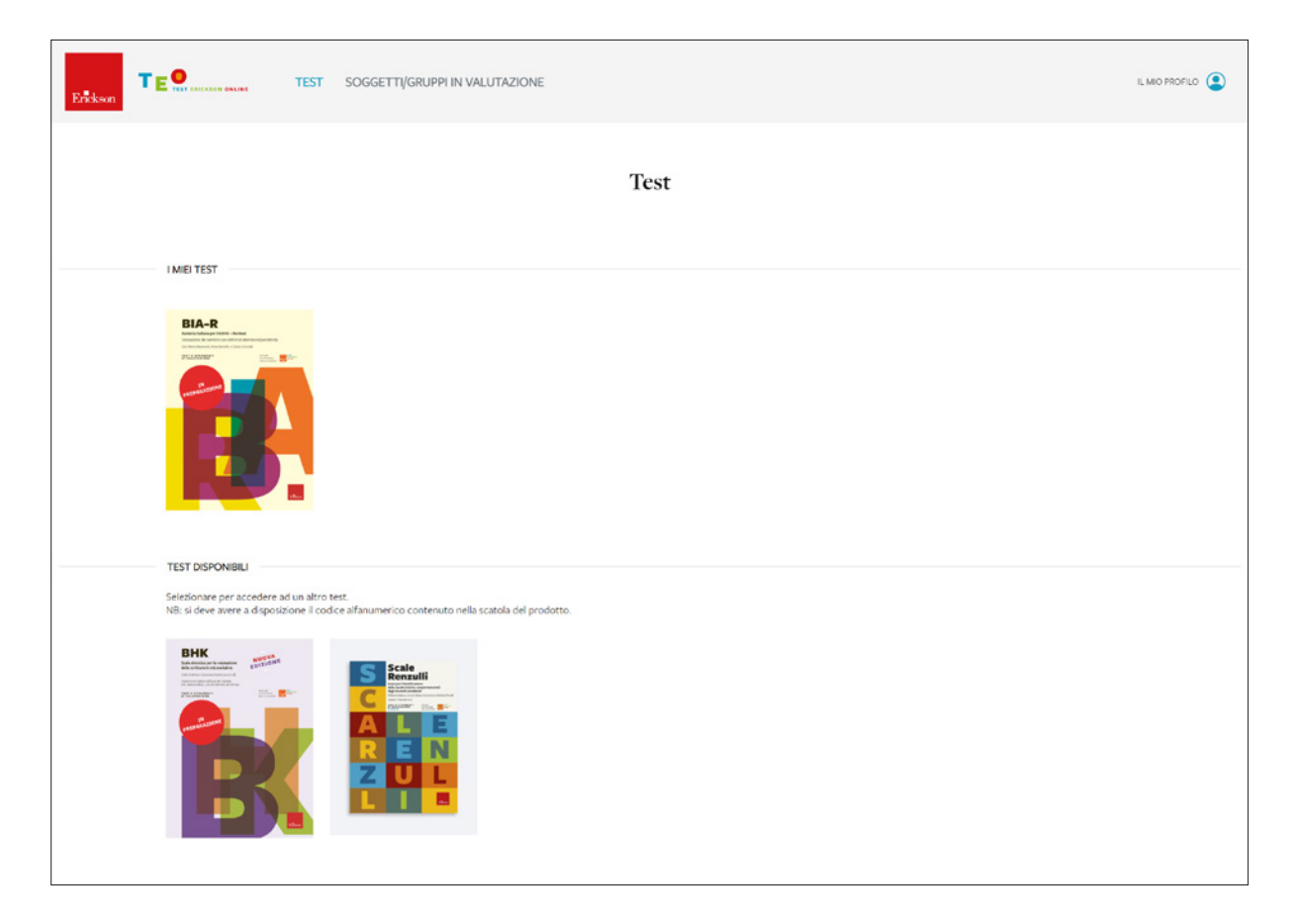

Cliccando sulla copertina dei test della sezione «I miei test» è possibile accedere ai materiali e alle funzionalità di scoring relative.

Cliccando invece sui test non ancora sbloccati, verrà richiesto il codice alfanumerico inserito all'interno del manuale.

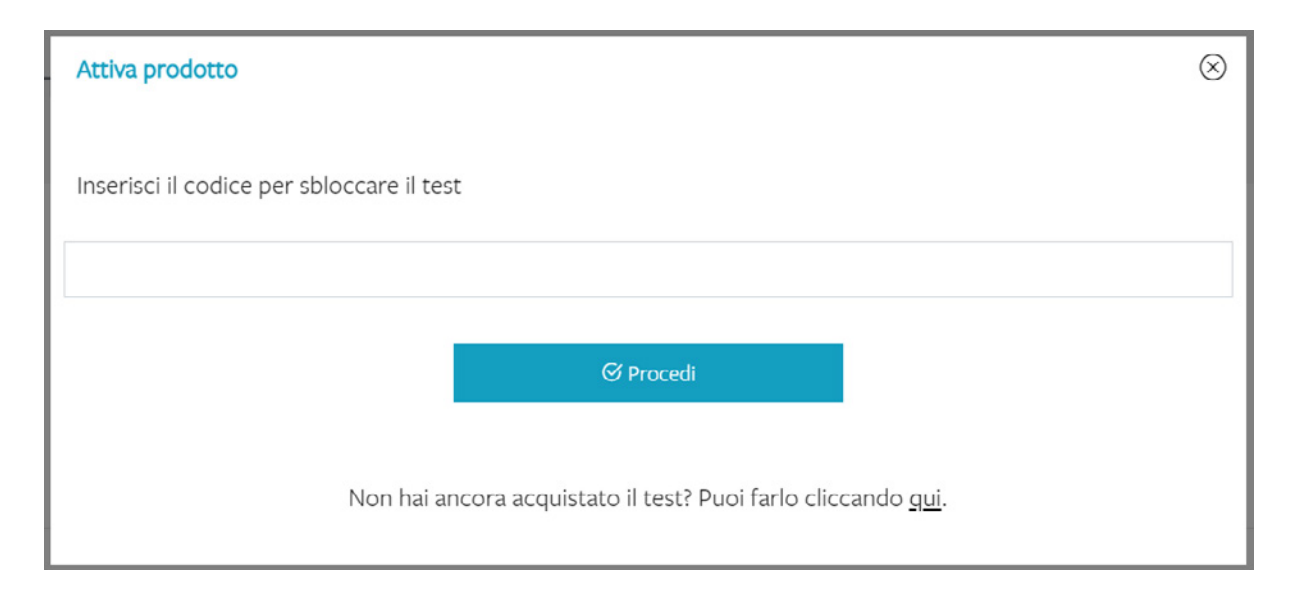

# **Uso della piattaforma**

## *Soggetti/Gruppi in valutazione*

## Soggetti

Prima della somministrazione del test occorre selezionare i soggetti/gruppi in valutazione dall'archivio, se già presenti per precedenti somministrazioni (anche per altri test), o inserirli come soggetti nuovi. I soggetti saranno presentati in ordine alfabetico e potranno essere ricercati per nome e cognome.

Per creare un nuovo soggetto è sufficiente cliccare sul pulsante «Nuovo soggetto». Si aprirà una scheda dove inserire nome, cognome, data di nascita, sesso e altre informazioni facoltative. Attenzione: non è possibile utilizzare due volte lo stesso nome; in caso di utenti omonimi è necessario distinguerli in qualche modo.

Tutti i soggetti inseriti saranno disponibili per qualsiasi test somministrato direttamente in piattaforma.

Sarà possibile solo in seguito assegnare i soggetti a uno o più gruppi andando nella sezione «Gruppi».

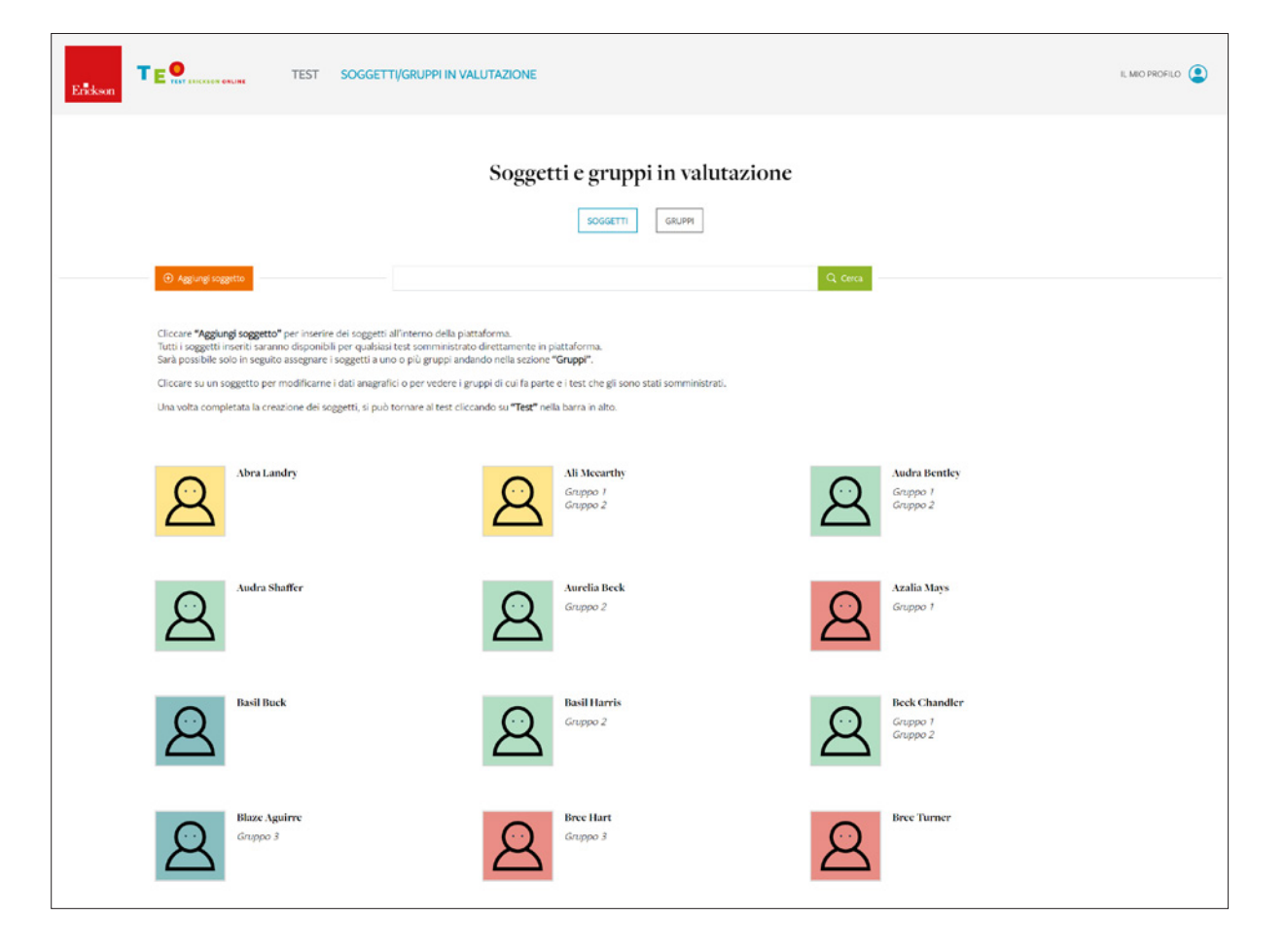

#### Profilo soggetto

Cliccando su ogni soggetto si accederà alla sua pagina profilo, in cui si potranno innanzitutto visualizzare tutti i test che sono stati somministrati con la relativa data e ora di somministrazione, lo stato in cui essa è (in corso, ultimata, ecc.) e il link per accedere all'archivio. Di seguito sono riportati i dati del soggetto, che possono essere modificati in qualsiasi momento. In fondo alla pagina sono indicati anche i gruppi di cui il soggetto fa parte.

Cliccando su «Opzioni soggetto» e poi «Elimina», è possibile eliminarlo dalla piattaforma.

## Gruppi

Per creare un nuovo gruppo bisogna cliccare su «Aggiungi gruppo». I gruppi servono per effettuare delle somministrazioni collettive dei test e possono corrispondere a classi, gruppi di lavoro o altri tipi di suddivisione dei soggetti utile all'utente. Essi saranno presentati in ordine alfabetico e potranno essere ricercati per nome; per ogni gruppo sarà mostrato il numero di soggetti che ne fanno parte.

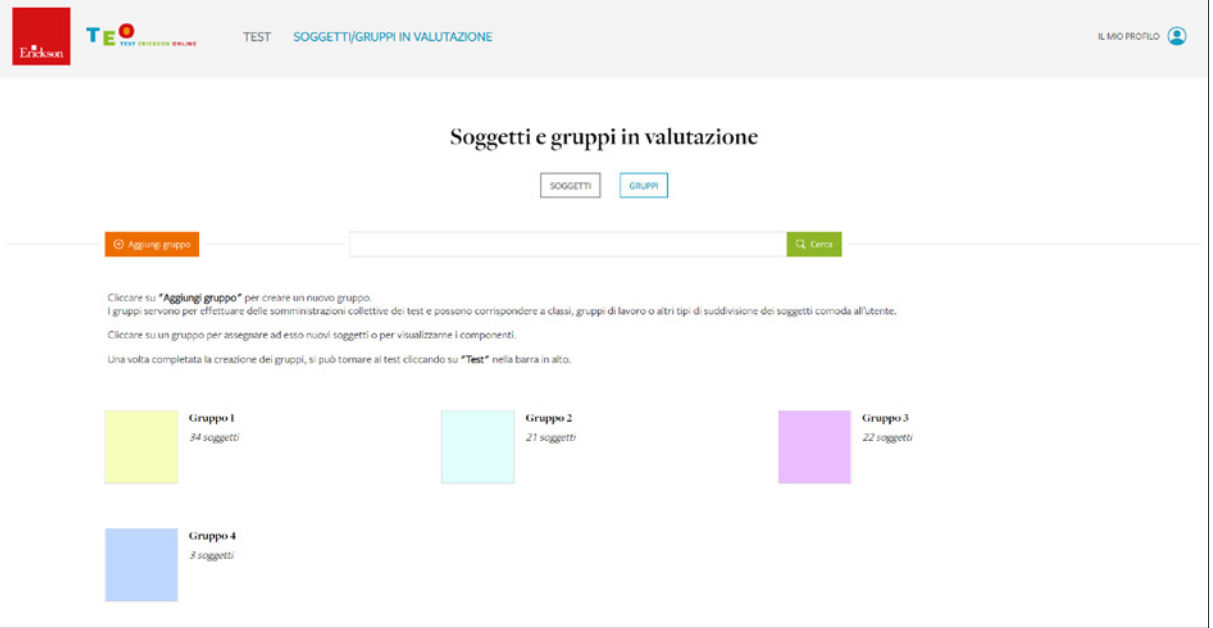

Cliccando su un gruppo si potranno visualizzarne i componenti e assegnare ad esso nuovi soggetti.

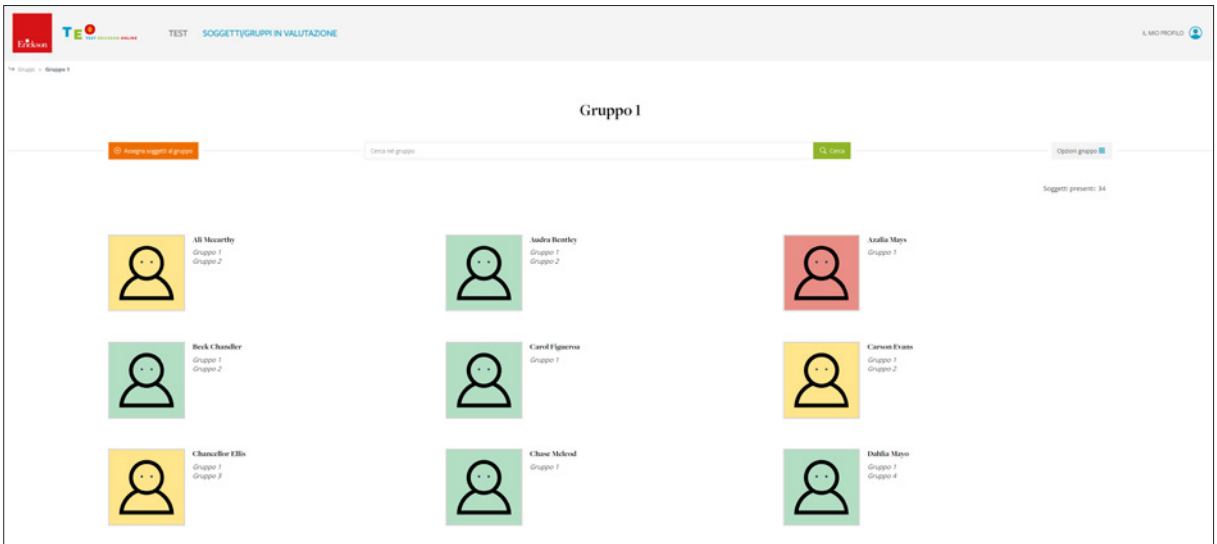

Scegliendo «Opzioni gruppo», si potranno modificare le relative informazioni o eliminarlo.

Per assegnare nuovi soggetti a un gruppo, invece, è sufficiente cliccare il relativo bottone in alto a sinistra. I soggetti saranno presentati in ordine alfabetico e sarà possibile cercarli per nome o per cognome.

Per togliere soggetti a un gruppo si deve cliccare «Assegna soggetti» e deselezionare quelli che si vogliono togliere.

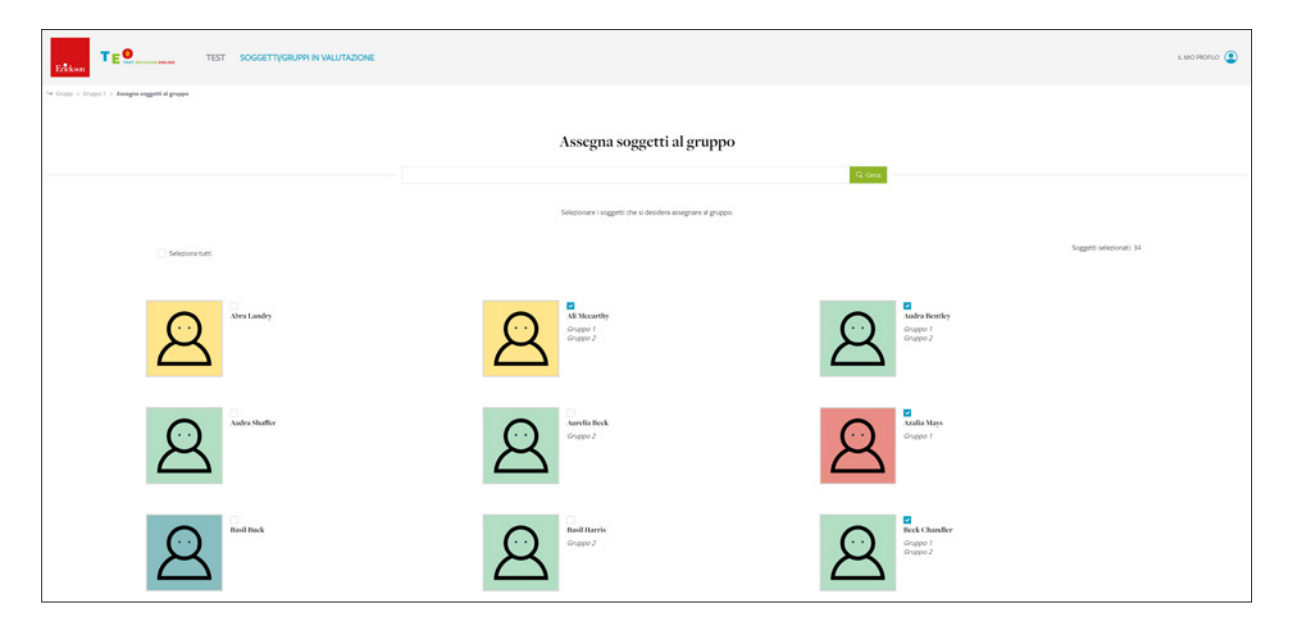

Anche da questa pagina, cliccando su un soggetto si potranno modificarne i dati anagrafici o vedere i gruppi di cui fa parte e i test che gli sono stati somministrati.

## *Test*

## Archivio delle somministrazioni

Accedendo a ogni test, si avrà immediatamente la visualizzazione della pagina di archivio delle somministrazioni. In essa saranno riportate sia le somministrazioni in corso che quelle già concluse. Per ognuna si vedrà il nome del soggetto o del gruppo, la data di nascita (se la somministrazione è singola), la data di somministrazione, il numero di soggetti coinvolti e il link per continuare la somministrazione o, nel caso di somministrazioni concluse, per visualizzare i dati inseriti, la valutazione e il report.

Ogni somministrazione può essere eliminata tramite l'apposita icona del cestino.

#### Somministrazione

È possibile scegliere tra la somministrazione delle prove al singolo soggetto o a un gruppo e selezionare l'età / il livello scolastico di riferimento o gli altri parametri in base alle caratteristiche del test. In questa fase verranno richiesti anche i dati ulteriori necessari alla somministrazione.

È possibile stampare direttamente dalla piattaforma le prove per la somministrazione su carta e accedere a eventuali file audio/video aggiuntivi. Per alcuni test è prevista la somministrazione direttamente in digitale.

## Notazione

È possibile inserire sulla piattaforma le risposte / i punteggi del soggetto nelle varie prove, il calcolo dei punteggi è automatizzato.

# Valutazione

Al termine dell'inserimento è possibile visualizzare la valutazione di ciascun soggetto e il posizionamento rispetto ai dati normativi di riferimento.

#### Report

Con TEO è possibile ottenere un riepilogo delle prestazioni in forma di report. Il report contiene una sintesi dei punteggi e un breve profilo descrittivo della prestazione, oltre a una breve presentazione delle aree valutate dal test.

Il report può essere scaricato, stampato o editato a seconda delle esigenze. Una volta generato il report, non sarà più possibile modificare i dati inseriti in precedenza per quel soggetto all'interno della somministrazione; essi potranno essere solo visualizzati.

# **Gestione profilo utente**

Cliccando «Il mio profilo» e poi «I miei dati» in alto a destra nel menu, è possibile accedere alla propria area utente. Da qui potranno essere modificati i propri dati e la password. Si vedrà inoltre la lista di tutti i test che sono stati attivati con la relativa data di scadenza.

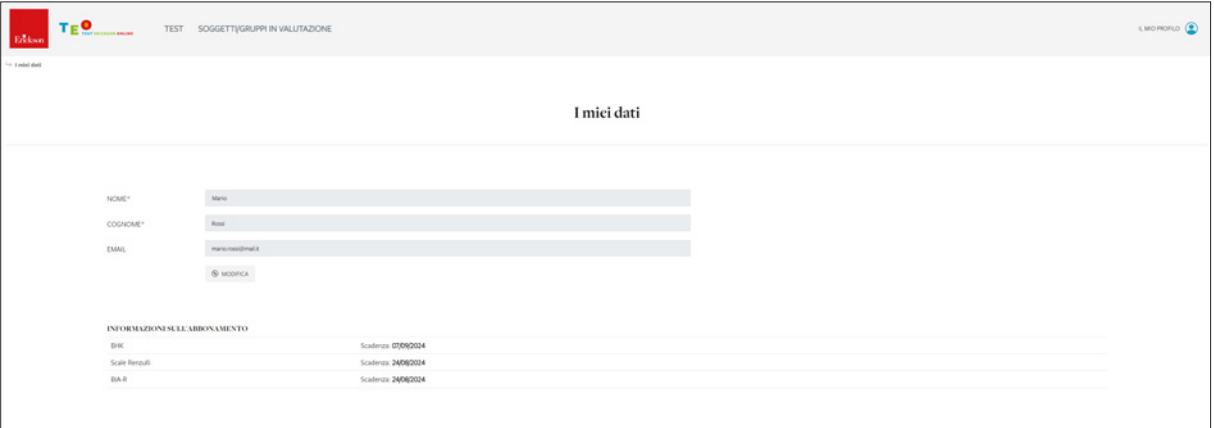